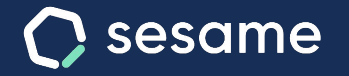

**Sesame Advanced** 

**HR Starter** 

**Plan Professional** 

**Plan Enterprise** 

# Control de gastos

**Centraliza la gestión de los tickets y notas de gasto**

**Dossier para el administrador**

# **¡Hola!**

Te damos la bienvenida a Sesame, el software que simplifica la gestión de RRHH. En este dossier te explicaremos qué es "**Control de gastos**" y cómo puedes instalarlo en tu panel. Iremos paso a paso, así que no te preocupes, ¡estamos aquí para ayudarte en lo que necesites!

#### Contenido

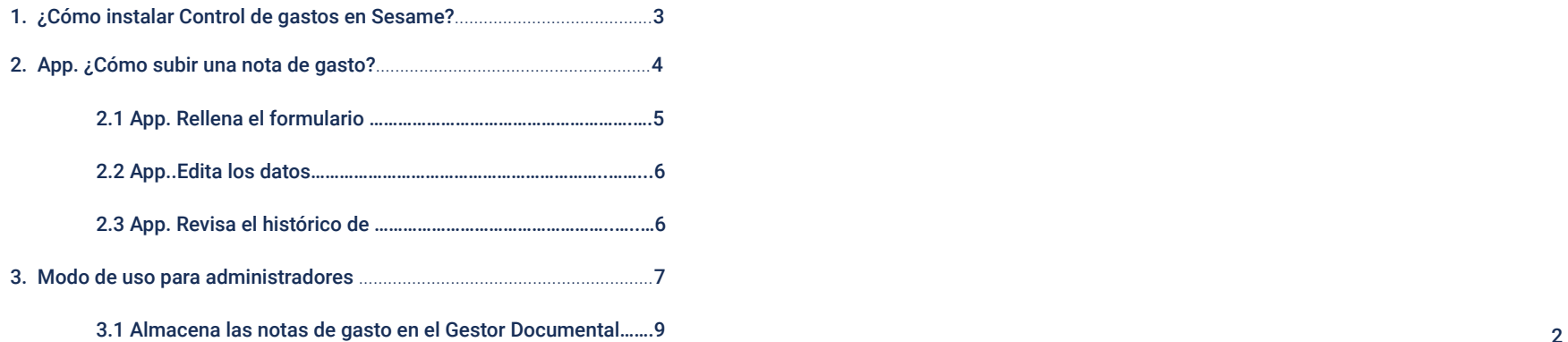

# **1. ¿Cómo instalar Control de gastos en Sesame?**

Para empezar, entra al panel de Sesame y dirígete al menú lateral. Selecciona **Aplicaciones >> Control de gastos** y pulsa **"Instalar".**

La instalación puede tardar unos instantes, pero no te preocupes, una vez el proceso se haya realizado exitosamente recibirás una notificación.

Ten en cuenta que si estás utilizando otra herramienta de Control de gastos la deberás desinstalar, ya que no es posible utilizar dos herramientas de gestión de gastos simultáneamente.

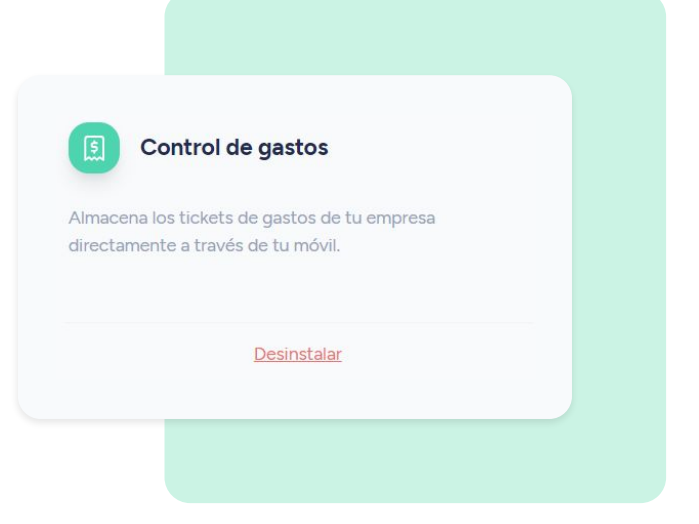

# **2. App: ¿Cómo subir una nota de gasto?**

Para empezar a subir tiques a la herramienta, deberás abrir la app de Sesame, entrar al **menú de Apps** y acceder en Control de Gastos.

A continuación, pulsa en **"Añadir gasto"** y sube una fotografía del ticket o realízala en ese mismo instante desde **"Abrir cámara".** 

Seguidamente, dale a **"Siguiente"**, podrás ver una vista previa del tique para confirmar que se ve correctamente.

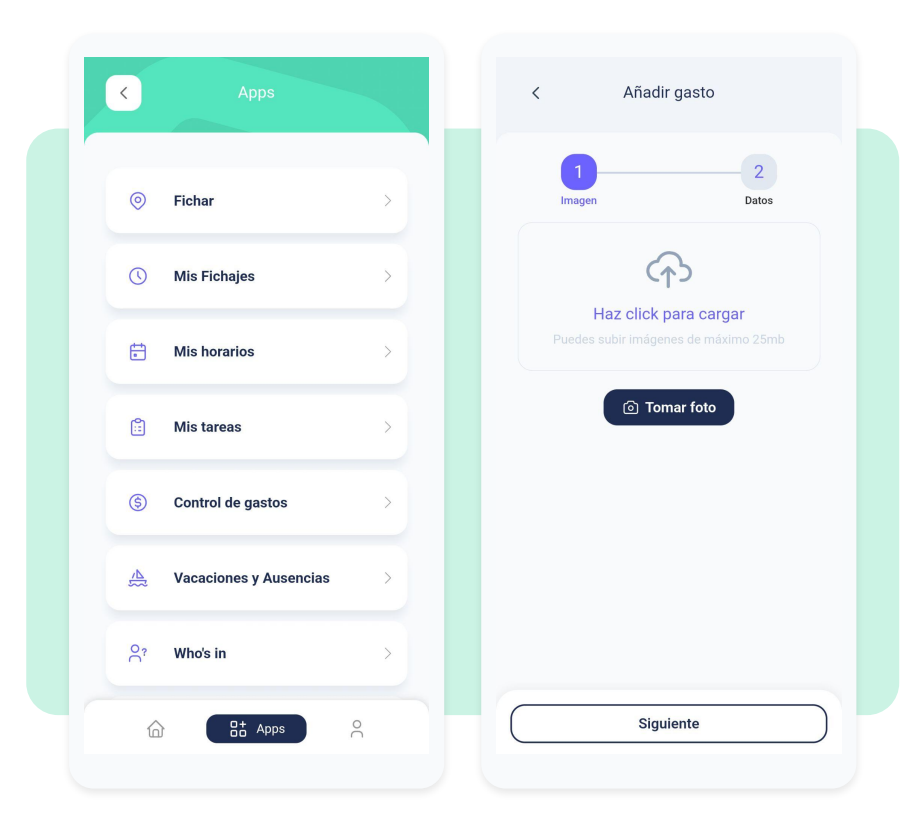

#### **2.1 App: Rellena el formulario con los datos de cada gasto**

Una vez subido el tique a la plataforma, es importante que rellenes el formulario con los datos referentes al nuevo gasto:

- **● Tipo de documento**
- **● Categoría**
- **● Importe total**
- **● Importe Impuestos**
- **● Nº factura**
- **● Método de pago**
- **● Razón social**
- **● CIF**
- **● Fecha**

Recuerda que hay algunos campos que son obligatorios. No olvides rellenarlos, de lo contrario, no podrás subir tus gastos.

¿Todo listo? Dale a **"Crear"**. A continuación podrás ver un histórico de todos tus gastos.

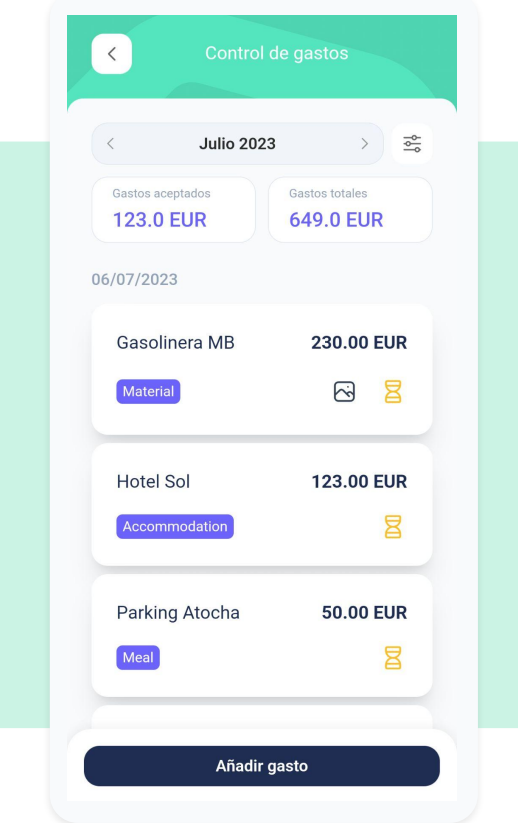

### **2.2 App. Edita los datos**

Si deseas editar alguno de los gastos que has subido, podrás hacerlo desde el histórico de gastos.

Lo único que tienes que hacer es seleccionar el gasto y darle a **editar**. No obstante, ten en cuenta que los gastos validados o rechazados por el administrador ya no podrán editarse.

# **2.3 App. Revisa el histórico**

Asimismo, desde la parte superior de la herramienta, podrás visualizar los gastos por mes, solo tienes que hacer clic sobre el propio botón para revisar los gastos del mes que precises.

Por otro lado, también podrás filtrarlos por **categoría** y **estado**. Una vez hayas realizado la configuración, pulsa en "**Aplicar**".

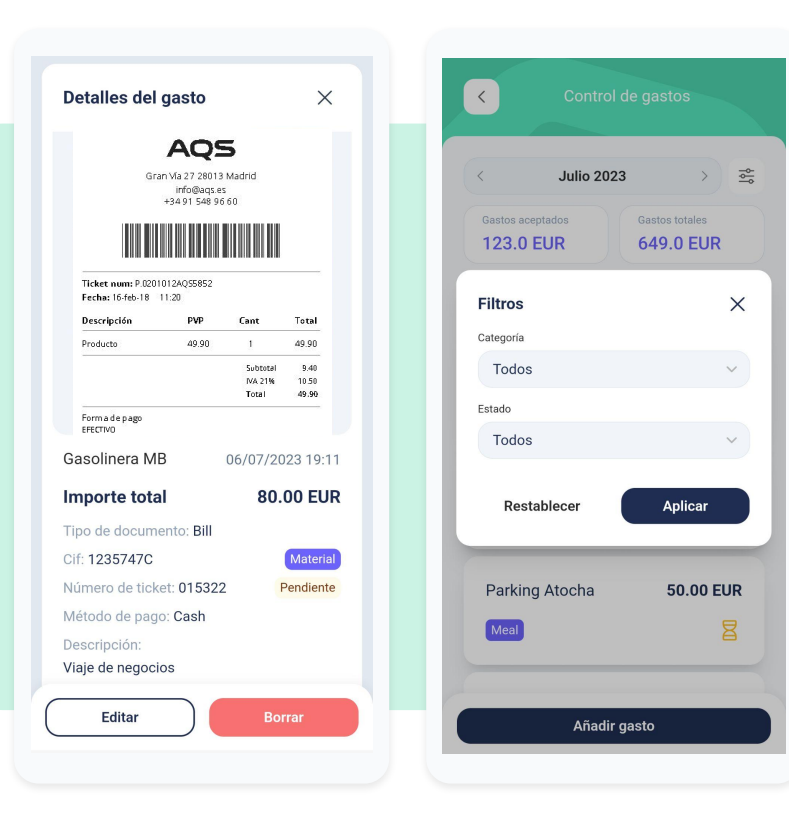

# **3. Modo de uso de Control de gastos para administradores**

¿Tus empleados ya han escaneado sus notas de gastos? ¡Ahora viene la mejor parte!

Para empezar, sitúate en el menú izquierdo y selecciona **"Control de gastos".** 

Desde esta tabla, podrás ver los datos más relevantes de tus gastos: **Razón social, importe, tipo, empleado, categoría de método de pago, foto** (desde donde podrás ver la imagen de la nota de gasto)**, fecha** y **estado.**

Una vez hayas revisado que todo es correcto, desde la columna de "**Estado"** podrás **"aceptar"** o **"denegar"**  los gastos de tus empleados.

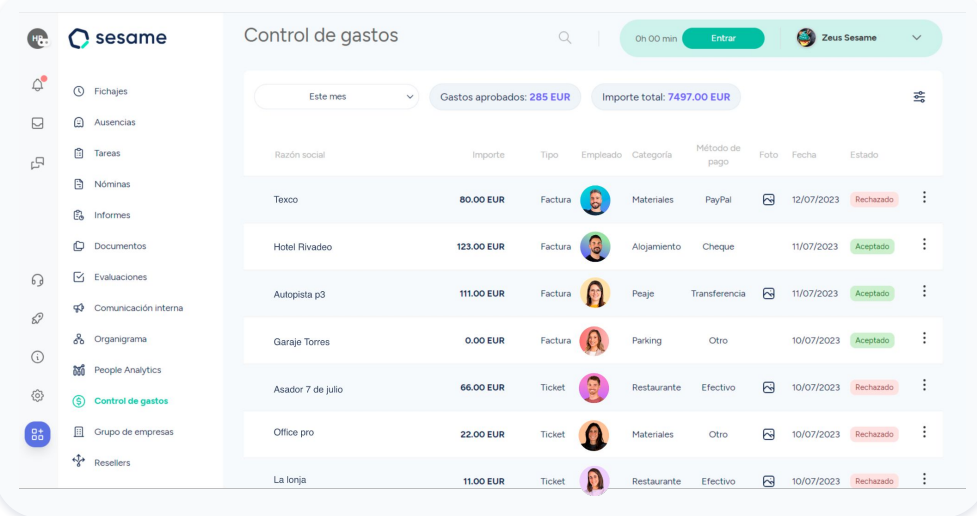

### **3.1 Modo de uso de Control de gastos para administradores**

Asimismo, desde la parte superior de la herramienta podrás **filtrar los gastos por período:** mes, semana, año, etc. De esta manera, podrás ver de un solo vistazo el total de **Gastos aprobados** en función del período de tiempo que hayas seleccionado.

Además, desde este mismo panel también podrás visualizar el **Importe tota**l, es decir, el sumatorio de todos los gastos.

Pero esto no acaba aquí… Accediendo a los tres puntitos que encontrarás en cada línea de gasto, podrás "**Ver detalle**" y "**Editar estado**" de cada gasto.

Por lo tanto, podrás revisar el gasto en profundidad y editar su estado para aprobarlo o rechazarlo en caso de que sea necesario.

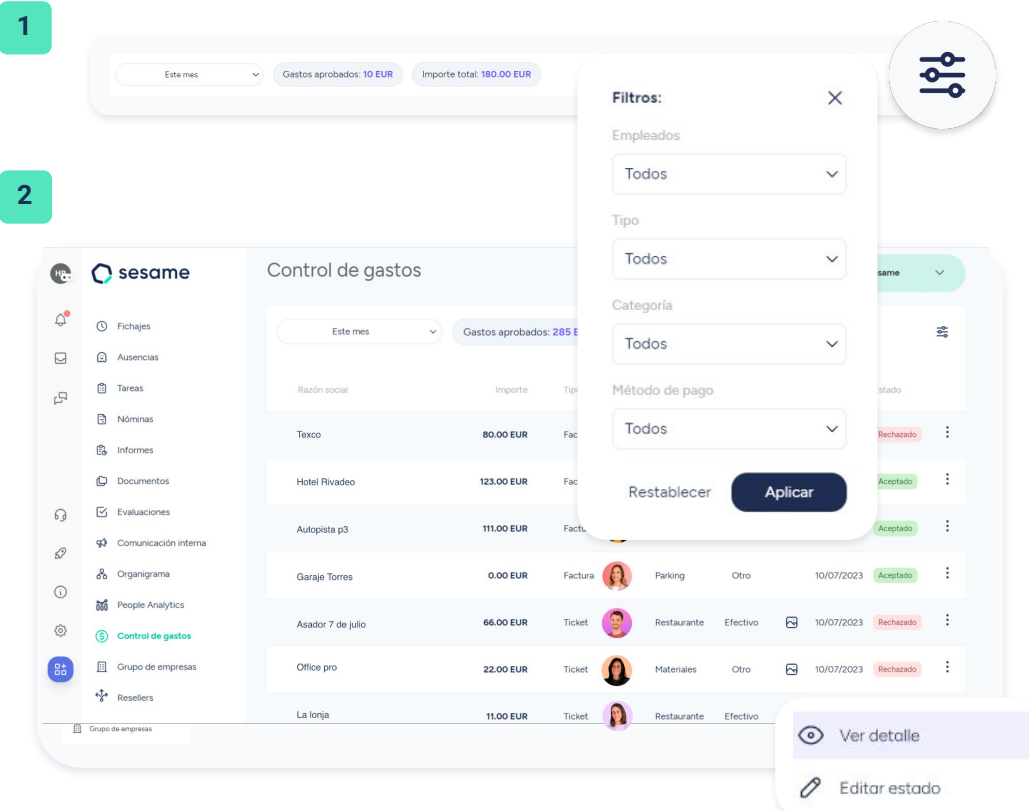

#### **3.2 Almacena las notas de gasto en el Gestor Documental**

En caso que de que los gastos registrados en Sesame se hayan almacenado con la imagen del tique, esta quedará almacenada en la herramienta de **Gestor Documental** para que puedas acceder siempre que lo necesites., en la carpeta de **Tickets.**

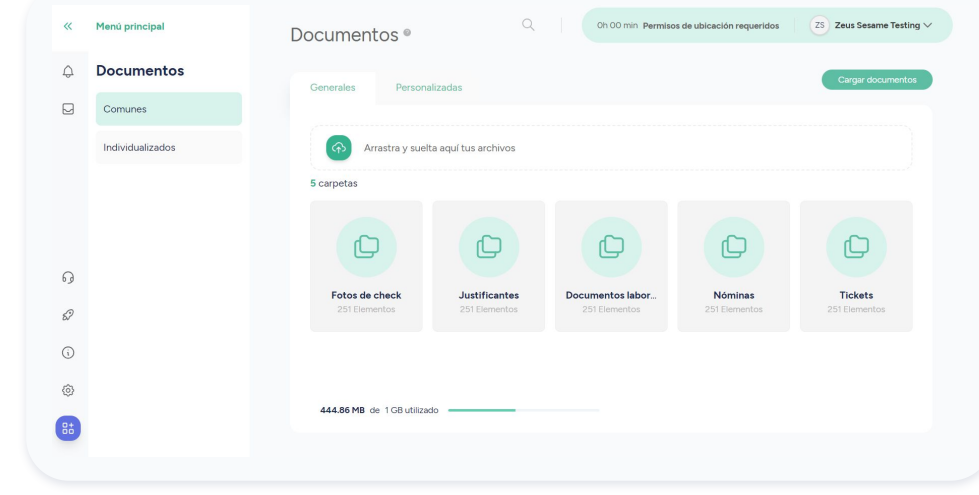

# Grow your company Empower your team!

¿Todavía tienes alguna pregunta por responder? En nuestro help center encontrarás muchas cuestiones resueltas. En caso de no ser suficiente, ¡nos encantaría escucharte!

Escríbenos, responderemos lo antes posible: **[soporte@sesametime.com](mailto:soporte@sesatime.com)**